# ArmDS 网络版 License 管理软件问题排查说明

# 一、License.dat 文件部分

问题 1: 正常情况下, License 文件如何修改及注意的关键点?

### 解:**License** 文件的修改:

- (1) "This\_host"修改为"服务器的 IP 或名称"。
- (2)在服务器的 MAC 后,添加服务器可访问的端口。
- (3)如果服务器上有防火墙,需在 License 正文的第二行最后添加"PORT=8225"

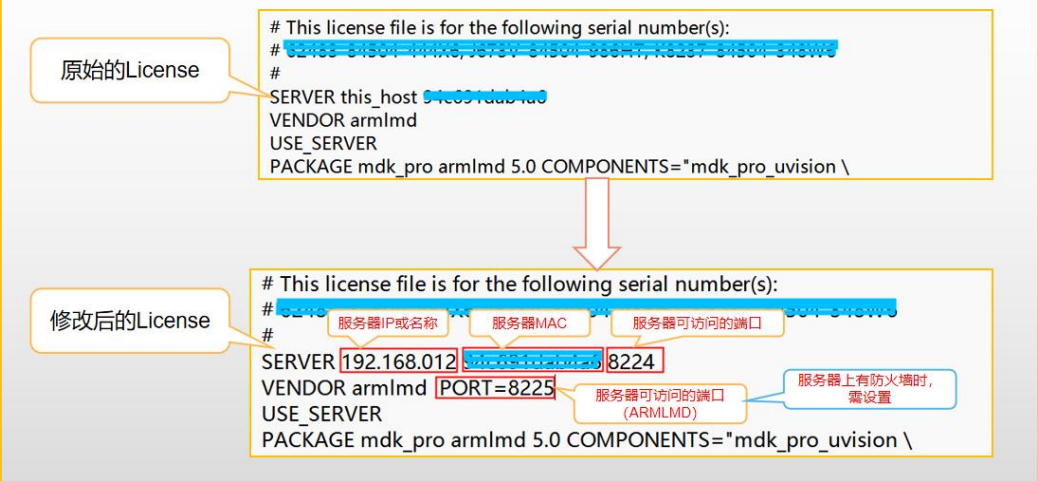

# **License** 文件修改需注意的关键点:

- (1)确认电脑 MAC 地址是否与 license 一致。
- (2)确认电脑 IP 地址或名称是否与 license 一致。

问题 2: 如果服务器带域名, License 文件如何修改?

- 解: "This\_host"修改为"服务器的带域名的名称",不能用服务器的 IP。
- 注:客户端的服务还是可以用"端口**@**服务器的 **IP**"来向服务器获取授权。

问题 3: 如果服务器是多网卡时, License 文件注意的关键点?

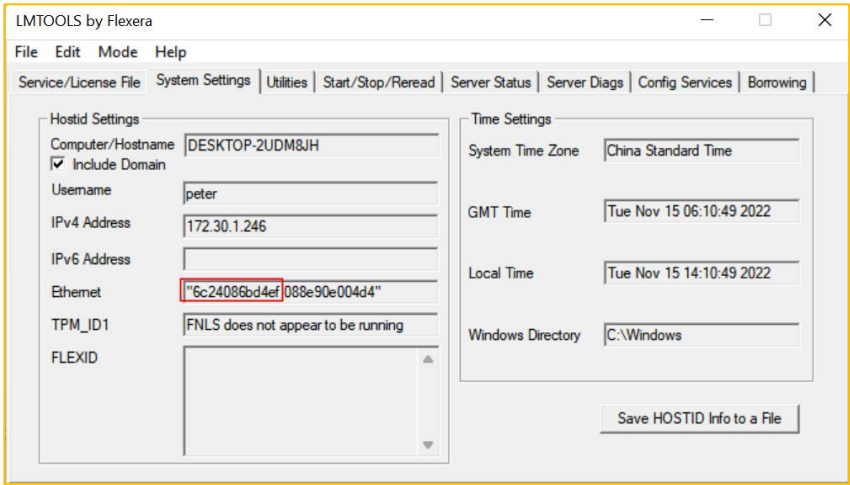

解:确认 license 文件中的 MAC 是电脑第一个网卡的 MAC 地址。

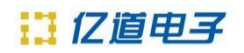

二、Windows 系统下管理工具部分

### **1**、核对配置

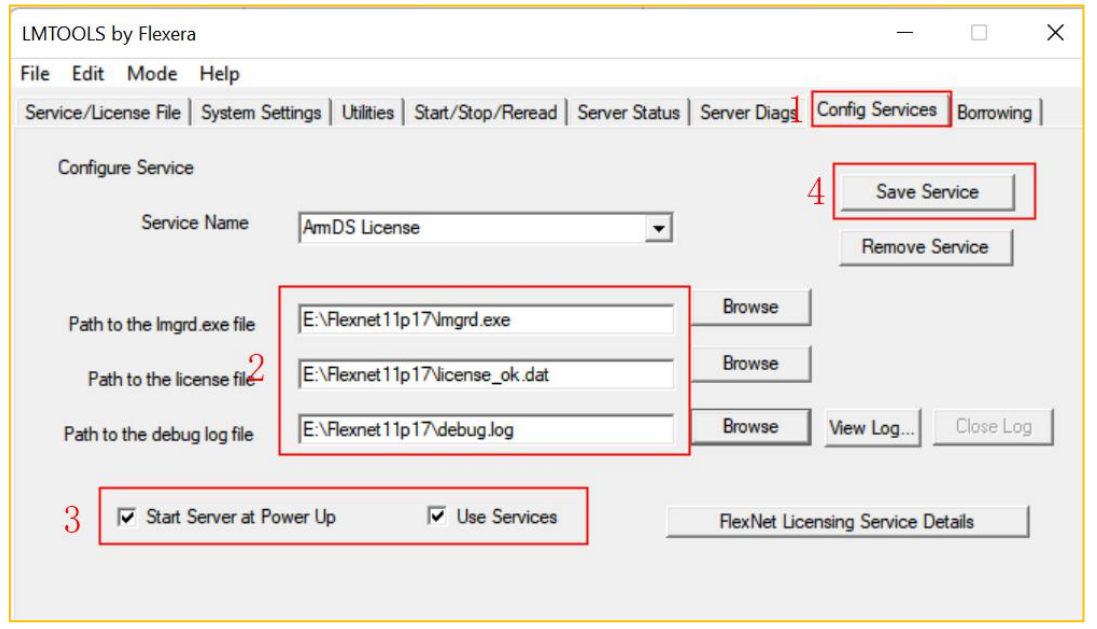

注:三个文件需要在同一个目录下,同时在"**Flexnet**"目录属性中,增加一个"**Everyone**" 的群名,放置为"完全控制"属性。

# **2**、核对系统信息

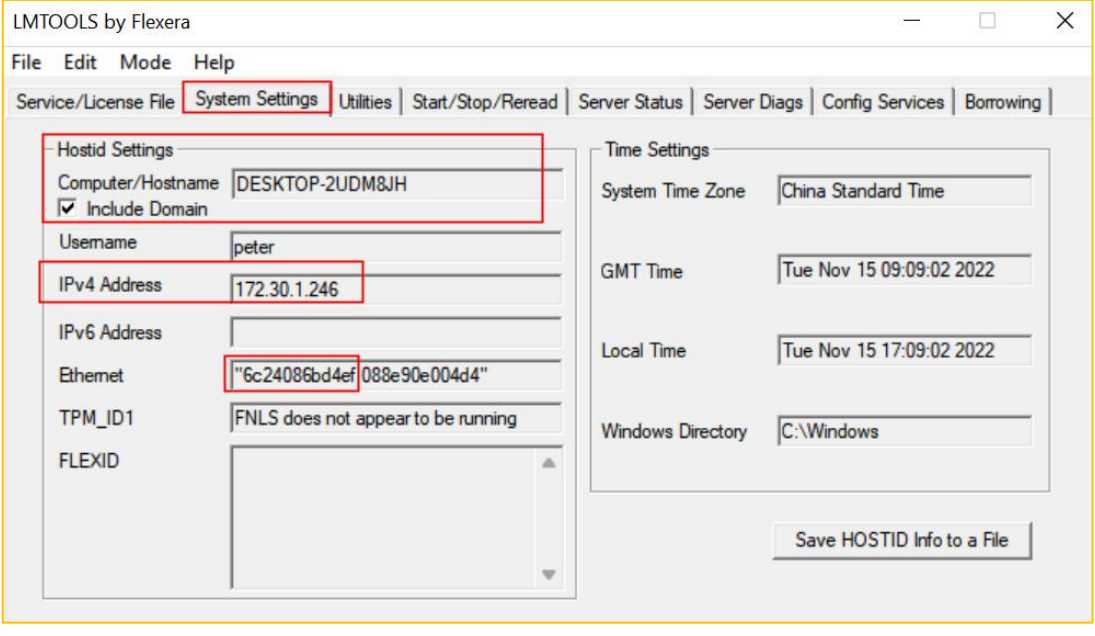

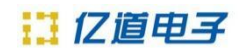

# **3**、问题:服务器的服务无法关闭?

#### $\mathbb{M}:$  and the contract of  $\mathbb{M}:$  and the contract of  $\mathbb{M}:$

(1)键盘操作 Win+R 运行 services.msc , 点击确定, 查看服务。

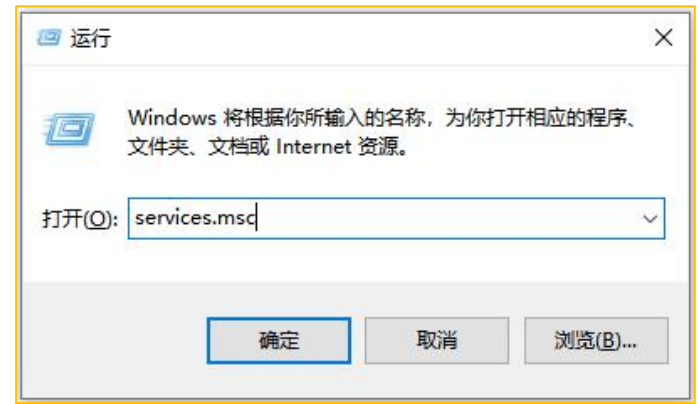

# (2)找到在配置中配置的服务名称,如下所示:

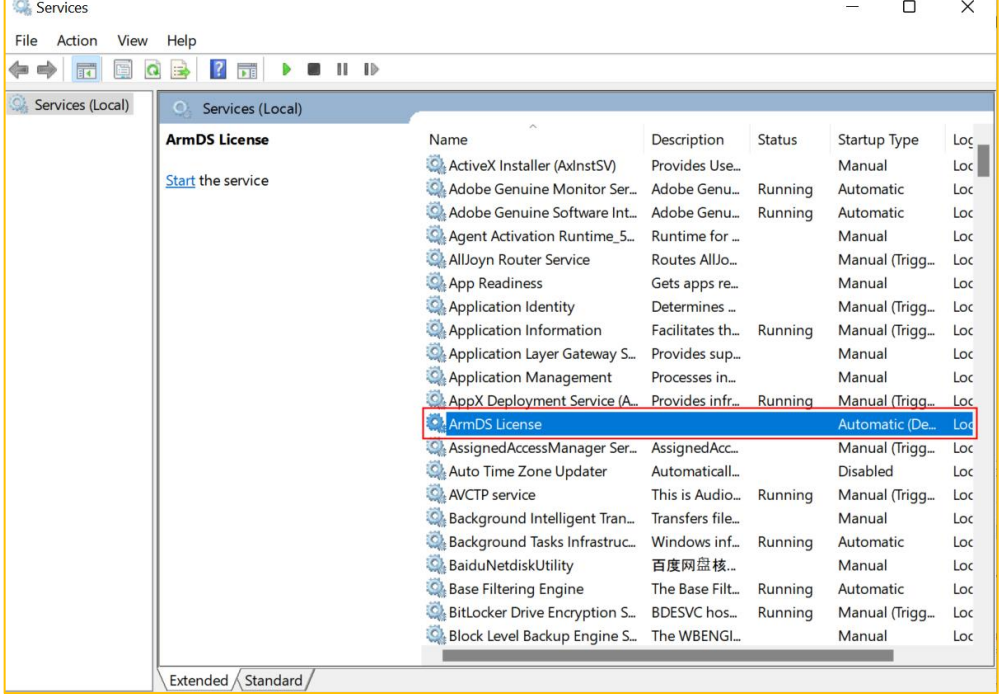

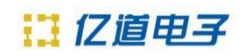

(3)把服务的登陆修改为"本地登录"方式。

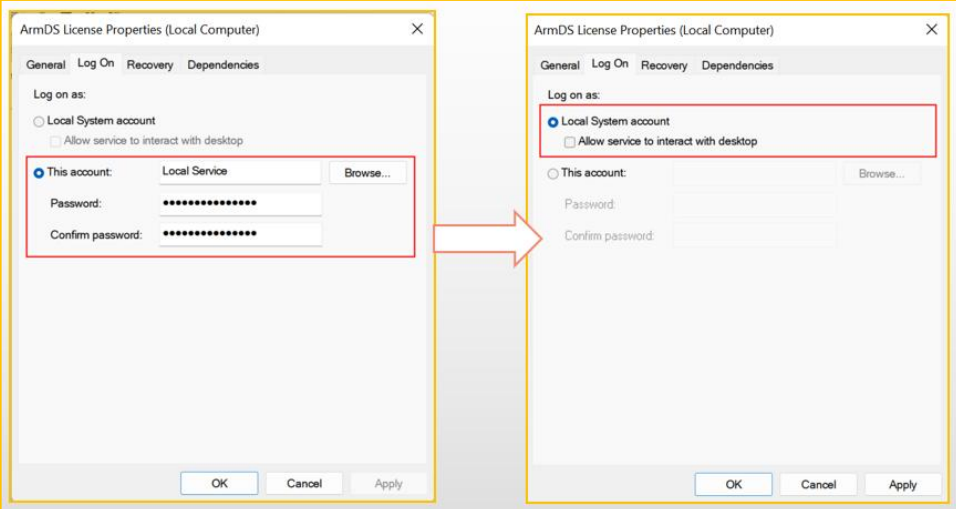

# **4**、问题:服务器有防火墙并处理开启状态,客户端无法获取到 **License**?

解: 把 License 的管理软件需用到的两个端口 (8224 和 8225)添加到防火墙的入栈规则中。 (1)打开防火墙

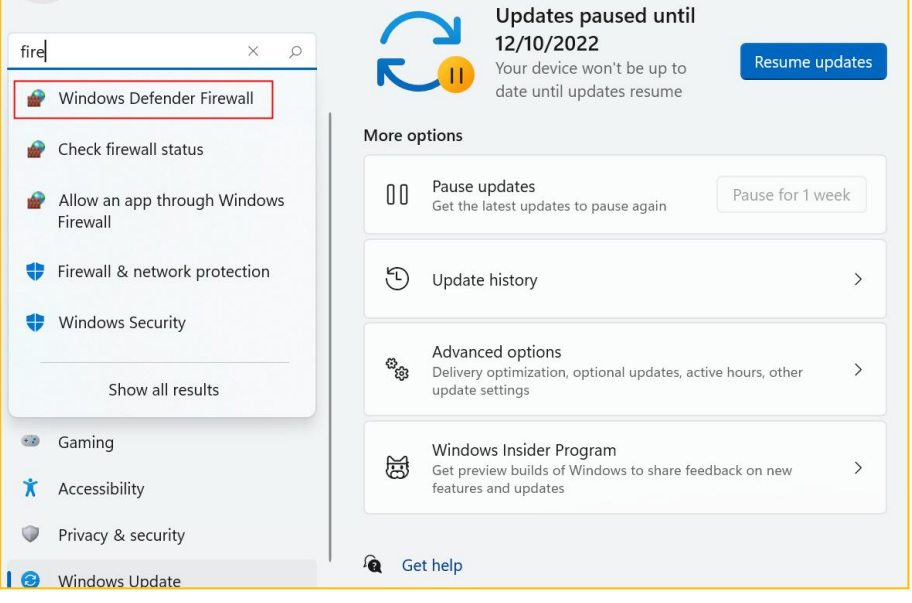

![](_page_4_Picture_0.jpeg)

(2)选择"高级设置"。

![](_page_4_Picture_48.jpeg)

(3)选择左边的"入站规则",再选择右边的"新建规则"。

![](_page_4_Picture_5.jpeg)

(4)选择"端口"。

![](_page_4_Picture_49.jpeg)

![](_page_5_Picture_0.jpeg)

(5)选择"TCP"及"特定本地端口"。

![](_page_5_Picture_45.jpeg)

# (6)选择"允许连接"

![](_page_5_Picture_5.jpeg)

### (7)选中所有选项。

![](_page_5_Picture_46.jpeg)

![](_page_6_Picture_0.jpeg)

(8)输入规则的名称:ArmDS PORT

![](_page_6_Picture_58.jpeg)

![](_page_6_Picture_4.jpeg)

![](_page_7_Picture_0.jpeg)

# 三、Linux 系统下管理工具部分

1、问题 1: 在 Linux 系统下, 在" lmgrd"命令所在的目录下运行该命令时, 提示"./lmgrd: No such file or directory" 的错误?

解: 由于当前的 Linux 系统中"lmgrd"命令所依赖的库(lsb-core)的缺失, 在命令行中运 行:sudo apt-get install lsb-core ,安装好"lmgrd"命令所依赖的库。

![](_page_7_Picture_153.jpeg)

2、问题 2:在运行:"./lmgrd -c license.dat -l debug.log"后,服务没有正常运行,在"debug.log" 文件中,有"(Imgrd) Can't make directory /usr/tmp/.flexlm, errno: 2(No such file or directory)"的 错误提示?

- 解: (1) 在 usr 目录下, 手动创建"tmp"目录 (sudo mkdir tmp)。
	- (2)在新创建的目录"tmp"下,创建".flexlm"文件。(sudo touch .flexlm)

![](_page_7_Picture_9.jpeg)

3、通过"ps"命令查看"Imgrd"是否运行。

![](_page_7_Picture_154.jpeg)

![](_page_8_Picture_0.jpeg)

4、通过"./lmutil lmdown -c license.dat"停止服务。

![](_page_8_Picture_20.jpeg)